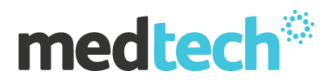

# **Webinar Notes Medtech32 Version 21.2 (October 2015)**

#### **ManageMyHealth:**

In this upgrade, enhancements have been made to the ManageMyHealth inbox in Medtech32. This now reflects the message status (whether read or not read) of inbox records within ManageMyHealth.

As well as this, when you open a message, the status of the record changes to 'read' which is displayed in normal font and this is also reflected within the persons ManageMyHealth inbox.

The look and feel of the Staff Registration form for ManageMyHealth has been enhanced.

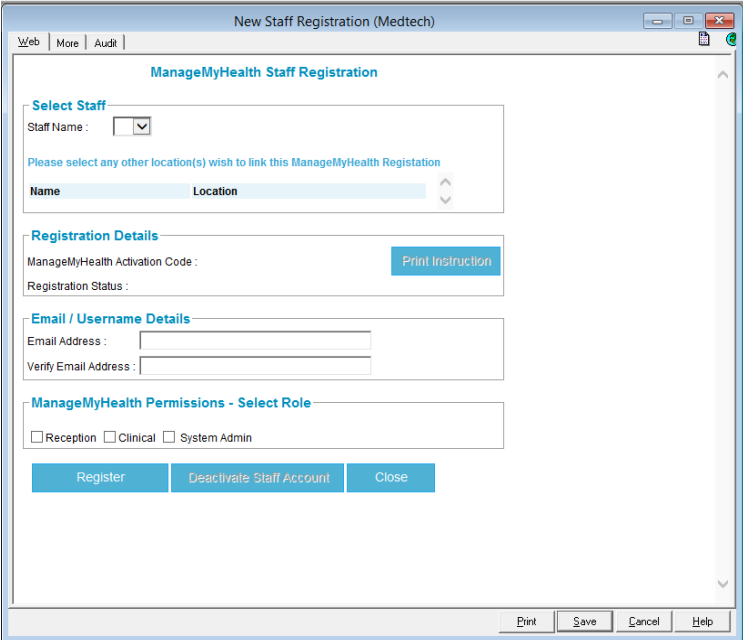

There is no change in the functionality of the form at all.

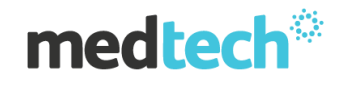

### **Patient Dashboard: Remember Screen Position:**

We have enhanced the patient dashboard settings, with a new 'remember screen position' option. You can select this option in staff setup, by clicking on:

 Setup -> staff -> members -> select the staff member -> click the access tab -> and select the 'remember screen positions check box.

Once this is setup, the patient dashboard position will be remembered after closing.

#### **System Diagnostics**

A new system diagnostics tool has been introduced in Medtech32, to help you identify key information about your PMS, as well as streamline the process of identifying screen types when calling our helpdesk. This is located by clicking on:

• Help -> System Diagnostics.

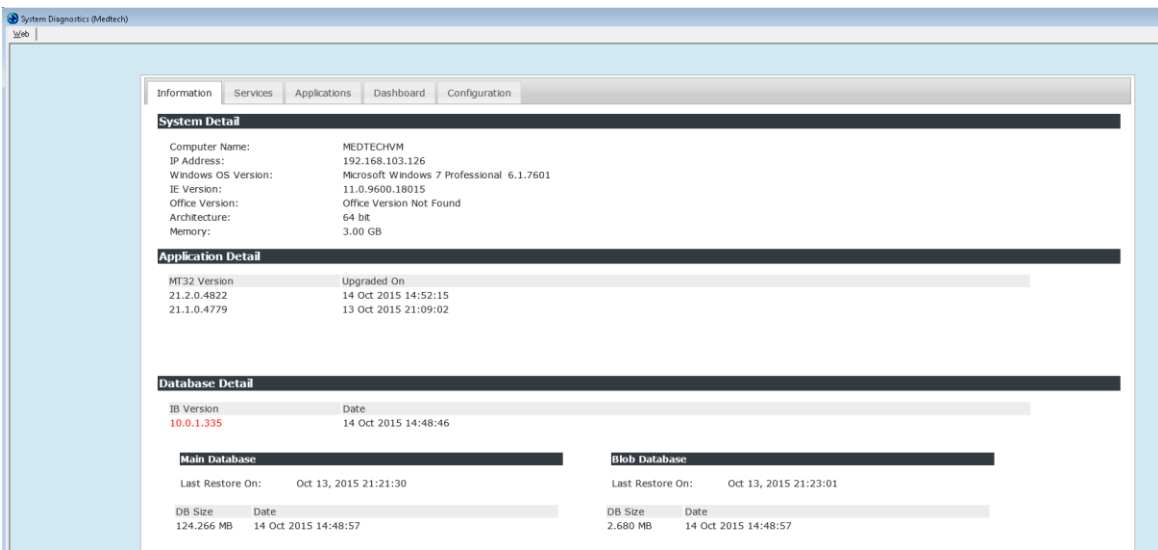

Here you can see information about your computer such as the computer name, windows version, internet explorer version, and Microsoft office version. Under application details you can also see details regarding previous upgrades and builds as well as the time and date this was done. You can see what version of Interbase you are running on, and also check the last date of your database backup and restore.

When you call our helpdesk, our customer care staff may ask you for any of the information that is found on this screen.

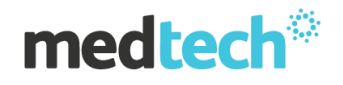

# **Screen Numbering**

We have now introduced a numbering system within each screen. This is found at the bottom right hand side of your status bar and changes as you switch from screen to screen.

If you are having any issues specifically within a module or screen, simply quote this identification number when you call our helpdesk to streamline the process of identifying the screen you are having an issue with.

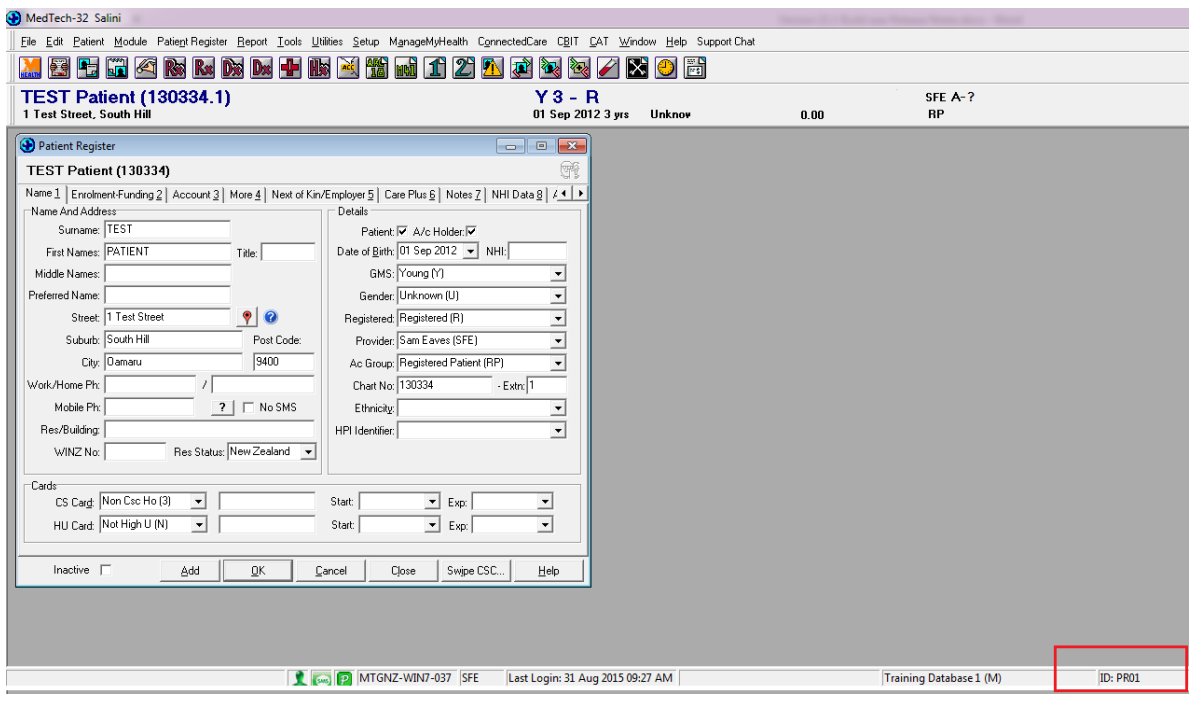

# **Advanced Forms Usage**

The advanced forms have been optimized to load faster on your computer. As well as this a new 'advanced form usage' module has been added to provide you more information regarding your advanced forms. This is located by clicking:

• Help -> Advanced form usage.

# **medtech**\*

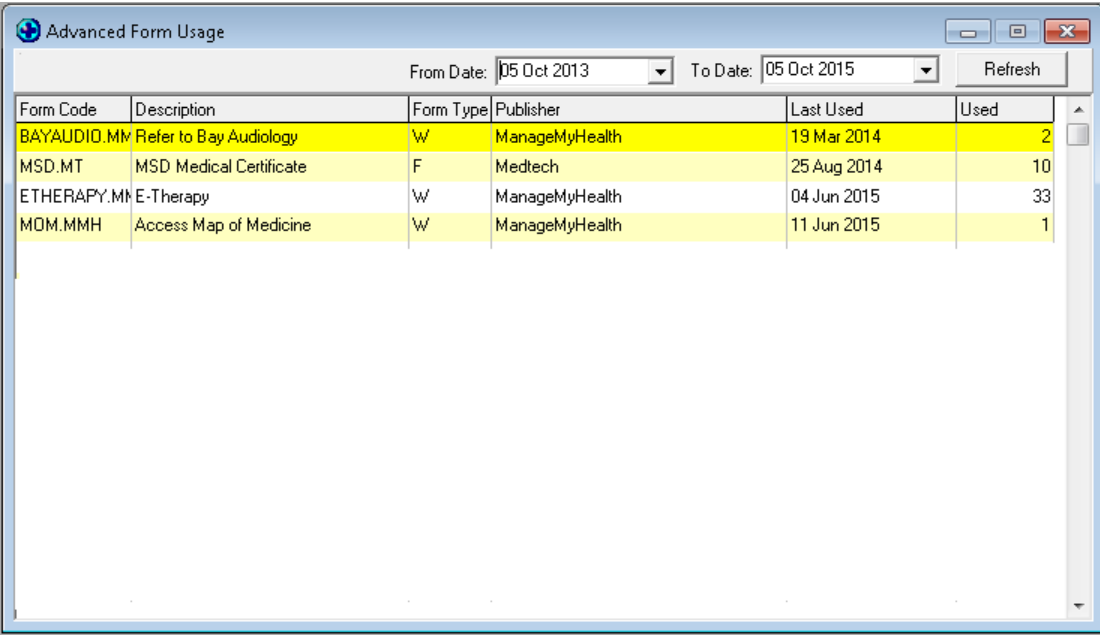

Here you can see the different forms, their type and publisher, as well as the date they were last used and how many times they have been used.